# Manual for virtual HCEU matrix "Professional Care"

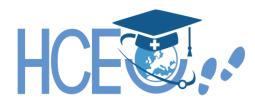

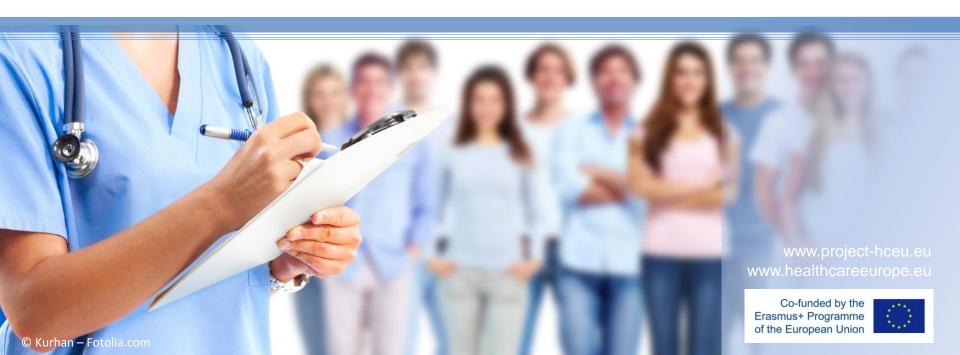

## Login page

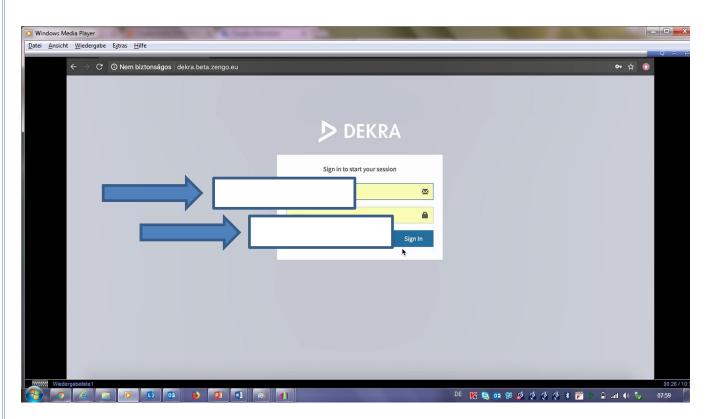

On the first page of the DEKRA HCEU matrix, you must enter the user and password for the login.
Please contact DEKRA for login data

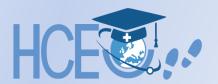

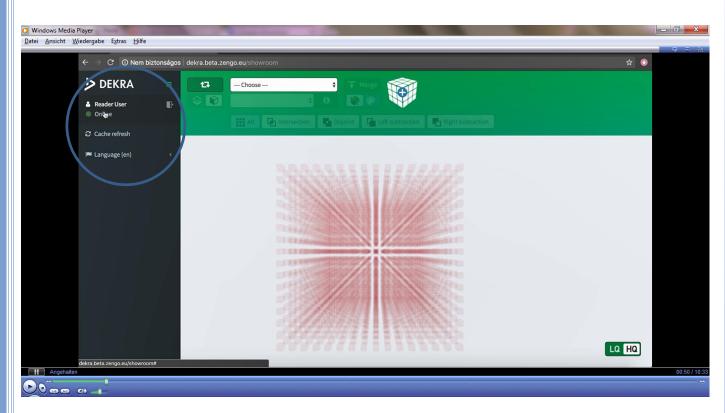

- first line of the menu bar you can see if the program is "Online"
- by the small door symbol beside the name you can log out again.
- "Cache refresh" deletes the accelerator memory of the browser
- The last menu bar can change the language of the program

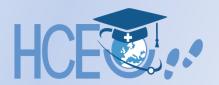

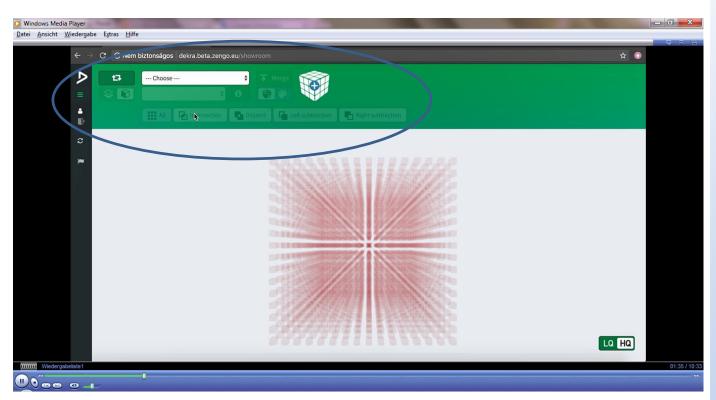

The green bars in the right workspace are buttons and drop-down menus that allow you to work with the 3D cube. You can restore the initial and reverse views of the 3D cube in the upper left corner of the green bar - which can be useful when you rotate, zoom in and zoom out the cube.

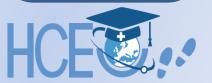

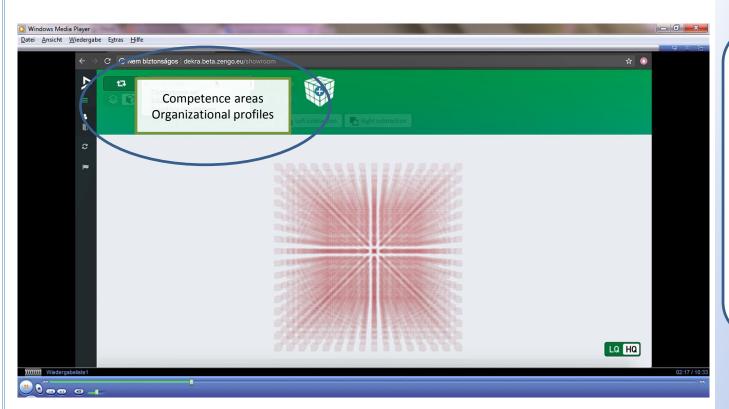

In the drop-down menu
"Choose" you can choose
between two menu items.
"Competence areas"
contains all competences
that are recorded in the
system. "Organizational
Profiles" shows the
competencies that a
country or organization
associates with specific
qualifications or job
requirements.

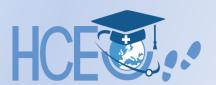

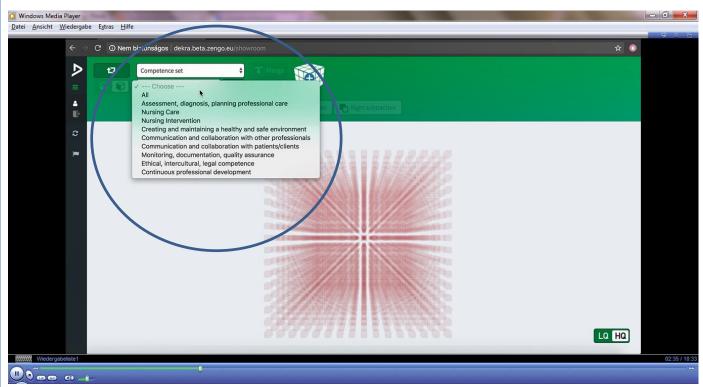

After selection, the second drop-down menu appears and you can select between all "competence areas" or one of them

In the "Organisational profiles" you can choose from countries or institutional expectations in the system.

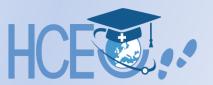

www.project-hceu.eu

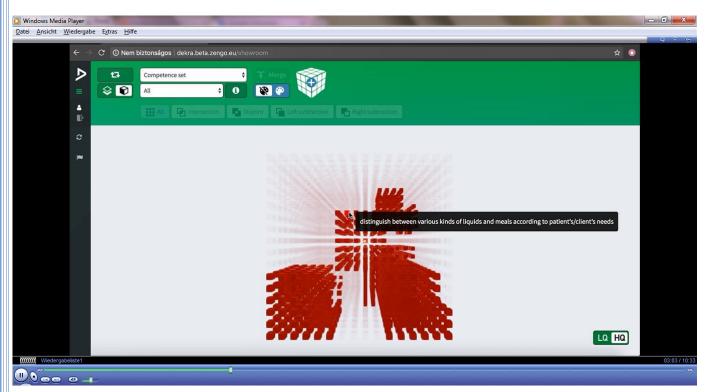

After selection, the 3D matrix cube display loads the competences belonging to the selected area. These are first indicated by the color change of the respective competence belonging to the indicated field and the program is displayed in red.

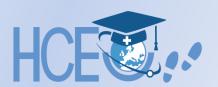

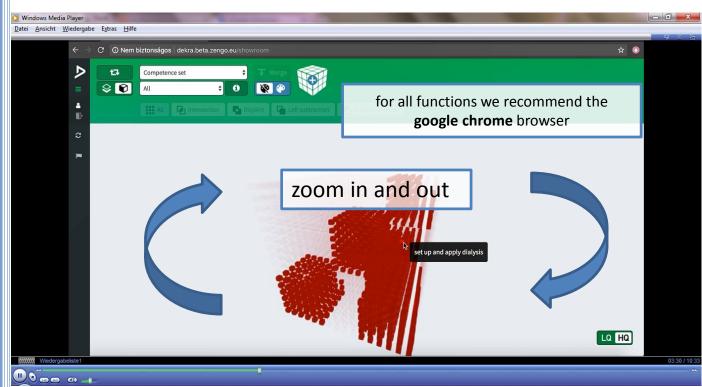

After the display, various operations can be carried out with the 3D matrix:

It can be zoomed in and out with the mouse scroll button or the touch pad with two-finger scrolling. A cursor, which was dragged over the small cubes, shows a description of this competence box in a small window. Use the left mouse button and move the mouse to rotate the 3D matrix.

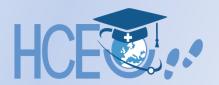

www.project-hceu.eu

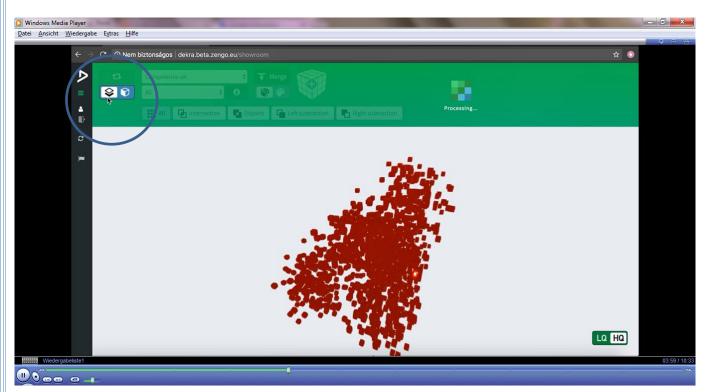

After selecting the competence sets, two new actions are displayed in the green menu bar, which are displayed by switching the corresponding buttons to full contrast. Use the button on the left edge of the second line to switch between two- and three-dimensional views.

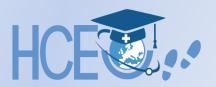

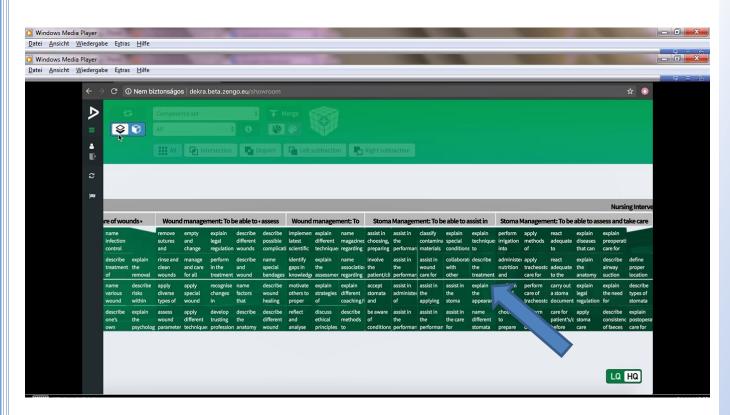

In a twodimensional view, clicking on a specific field displays a detailed description and the learningoutcomes for the box in a pop-up window.

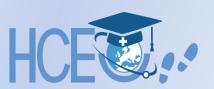

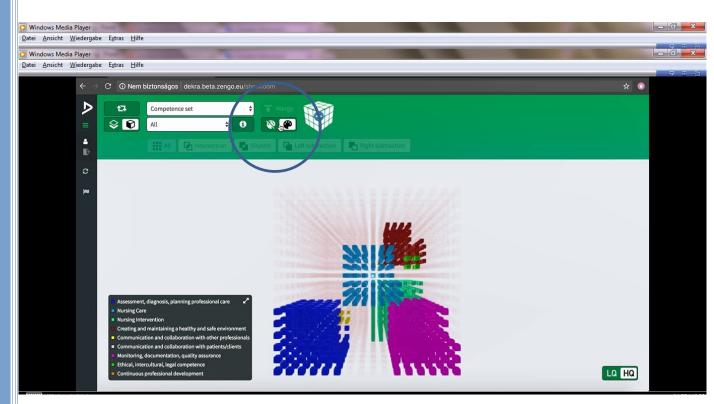

By switching the color scale, the drop-down legend is displayed in the lower left corner of the work screen.

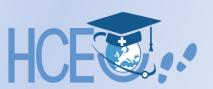

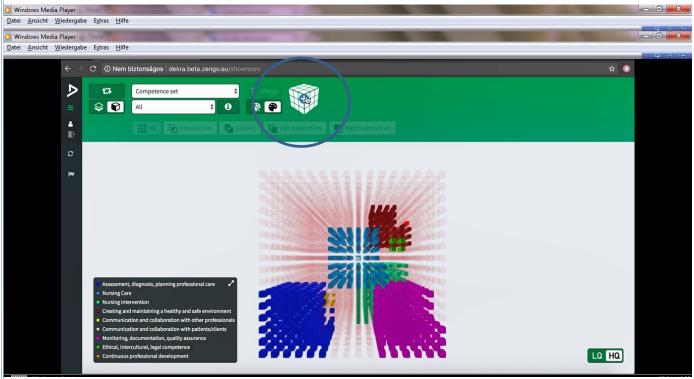

Clicking the 3D cube icon in the center of the green + checkbox adds an additional 3D matrix to the existing one to create comparisons between different competence groups.

In this case, the number of drop-down menus is doubled, the left side is left and the right side is left.

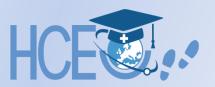

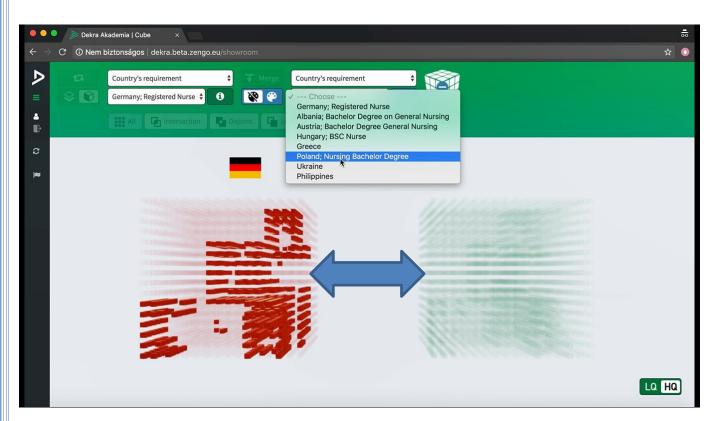

In the
"Organisational
Profiles" menu you
can call up a visual
comparison of the
requirements of
the two countries
in each of the two
cubes.

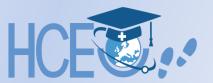

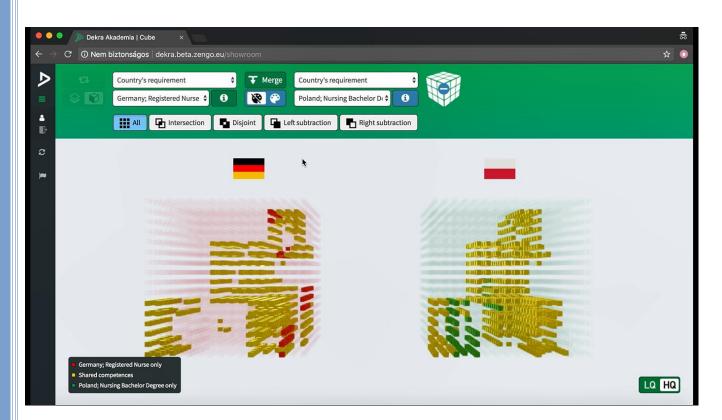

Matching competencies are yellow, those in the left cube are red, while those in the right cube are green.

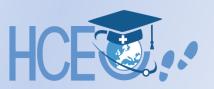

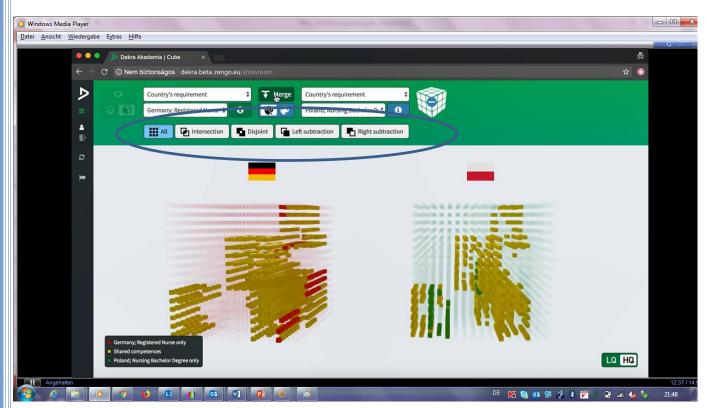

- "All", shows all competences
- "Intersection" calls the disjunctions
  - "Disjoint".
- "Left subtraction" is the only competence in the right set of competences,
- "right subtraction" is the opposite of it, the only competences in the left group

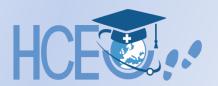

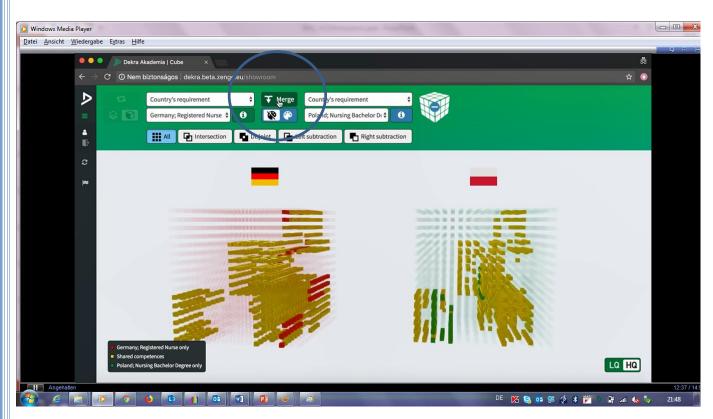

With the "Merge" button in the middle of the upper menu bar you can combine the two cubes. This may be necessary if one of the missing competence areas is to be examined in two dimensions. After the fusion you can switch back to the threedimensional view with "Split". In comparison mode you can switch between colour scale and category.

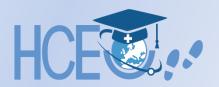

#### LQ/HQ

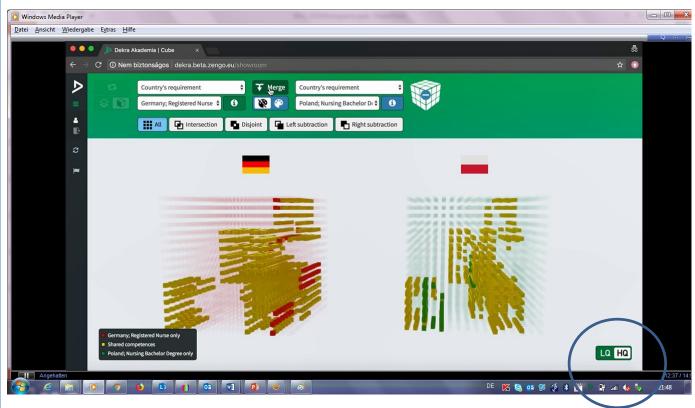

LQ / HQ key in the lower right corner of the screen.

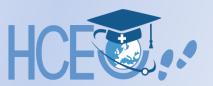

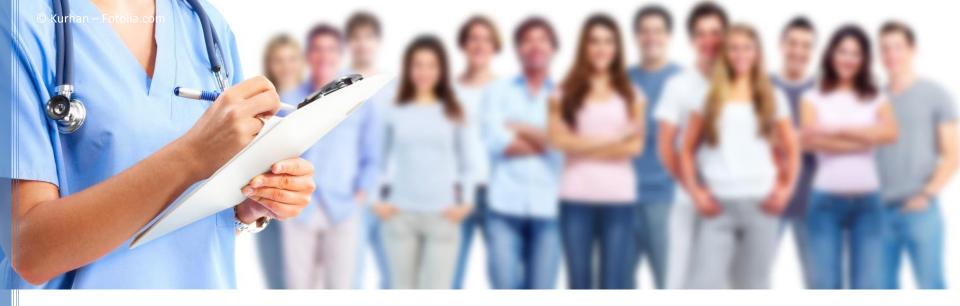

#### **THANK YOU!**

#### www.project-hceu.eu

Fostering transparency and recognition of prior learning within geogragraphical mobility of professionals in the healthcare sector

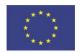

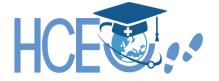